## ◆期末更新処理(新規更新)の操作手順

(画面例『PCA 医療法人会計 』使用)

■新年度のデータを入力したい場合は、「ファイル」ー「期末更新処理(新規更新)」を行ってくださ い。決算が未確定でも実行できます。

この処理を行うことにより、前年度の「前準備」で設定した各種マスターの他に、残高も新年度に反 映されます。

【操作手順】

- ① 作業中のトラブルに備え、「ファイル」-「データ領域のバックアップ」(または「データ領域の 一括バックアップ」)にて前年度のバックアップを実行します。
- ② 「ファイル」ー「データ領域の選択」を選び、前年度を選択して「選択」をクリックします。 例:(医)ピー・シー・エー 2021/04/01~2022/03/31 第 7 期を選択します。

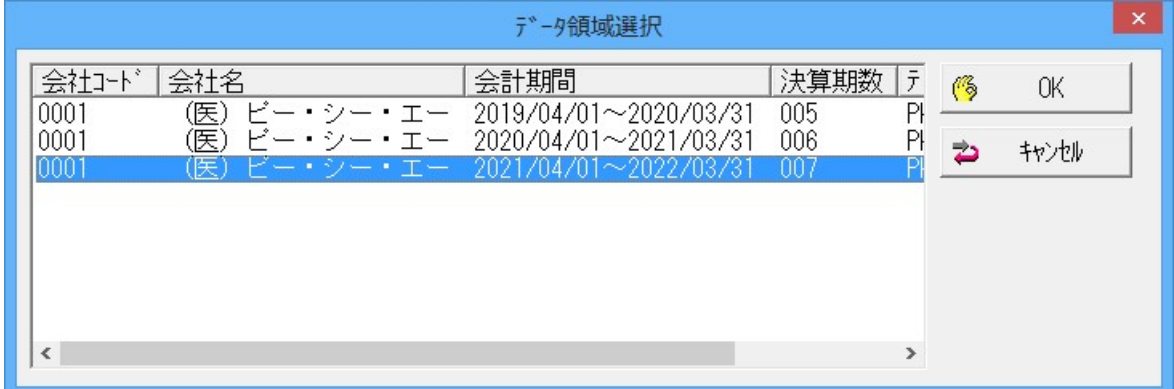

③ 「ファイル」-「期末更新処理」を選び、[新規データ領域に更新する(新規更新)]を選択します。 消費税の更新方法を [税抜更新] か [税込更新] を選択し、[実行] をクリックします。

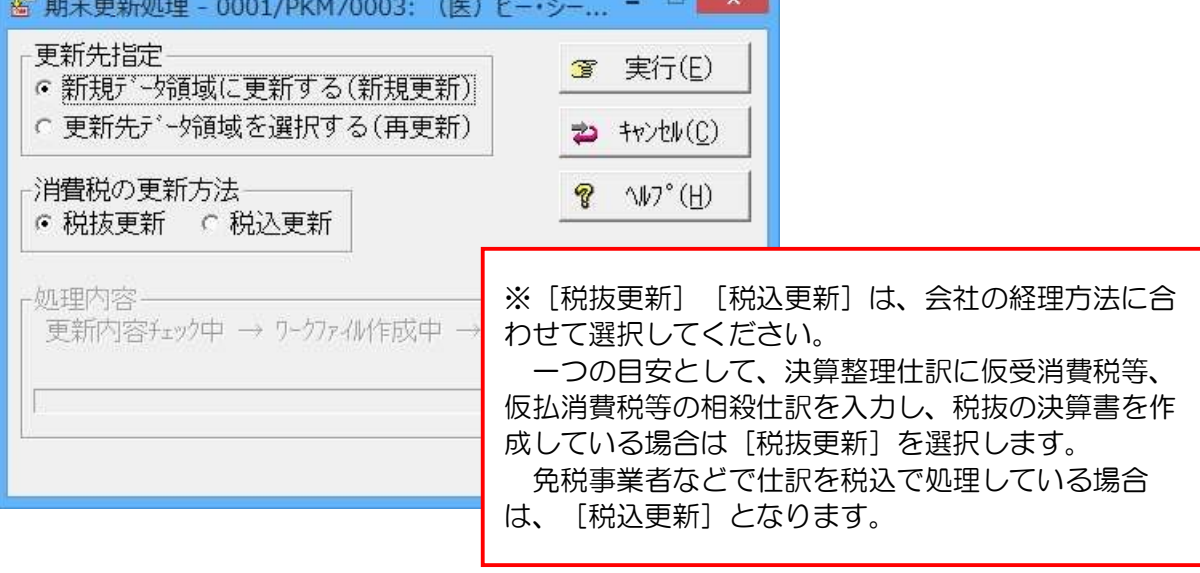

④ 確認画面が表示されます。内容を確認し問題なければ[OK]をクリックします。 更新が始まり、完了画面が表示されたら [OK] をクリックします。

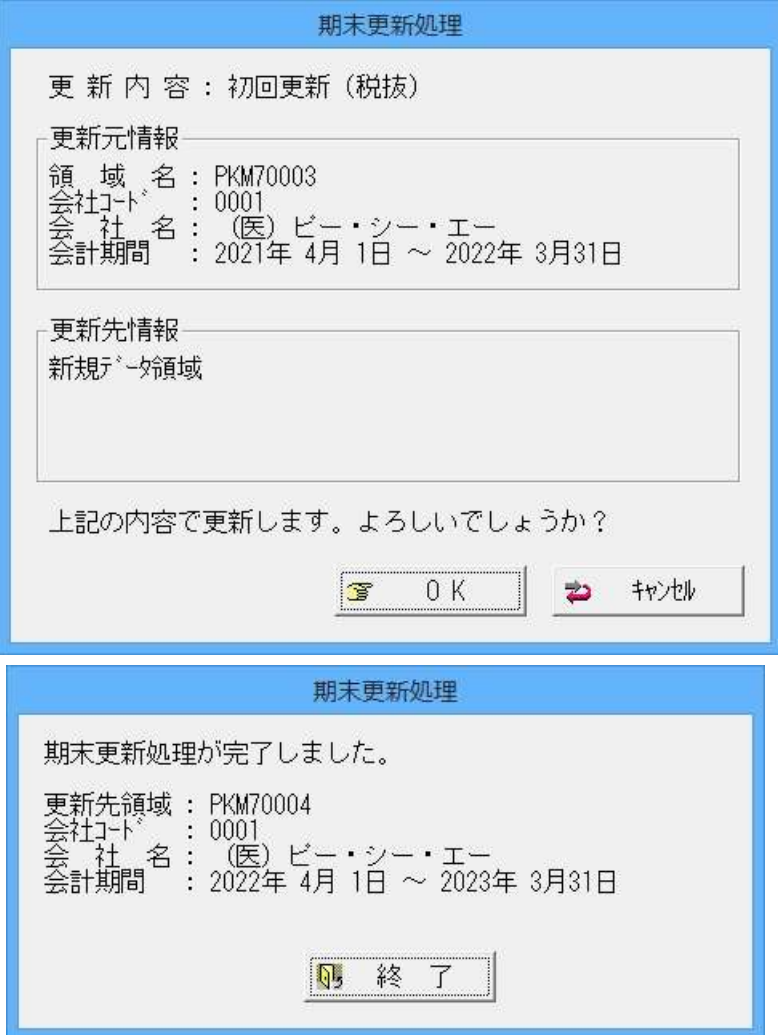

⑤ 「ファイル」-「データ領域の選択」を選び、新年度が表示されていれば完了です。 ※新年度への入力の際は、新年度を選択し[選択]をクリックすることで領域が切り替わります。 例: (医)ピー・シー・エー 第8期を選択します。

 $\begin{array}{c} \hline \end{array}$ 

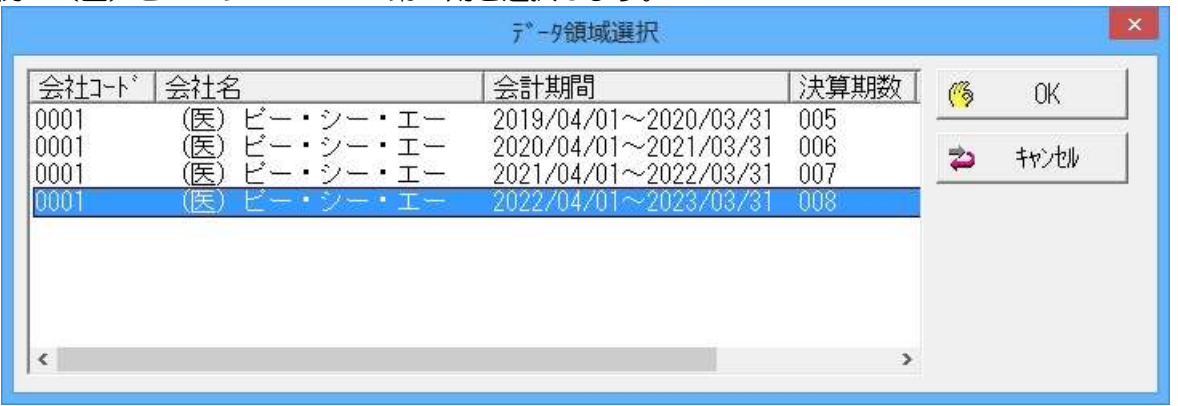

以上で処理は完了です。

期末更新後、「前準備」-「期首残高の登録」等で残高の確認をしてください。